# 2015 Upgrade Checklist

The upgrade process consists of three steps:

- Preparing your data for upgrading
- 2 Upgrading your data to version 2015
- 3 Converting your data to version 2015

This document contains the information you will need to upgrade and convert your data.

For information on the enhancements and changes in Sage 100 ERP 2015, see the Customer Upgrade Guide. The guide can be found in the Documents folder of the Sage 100 ERP installation program, or by starting the installation program, selecting a product, and then clicking Documentation.

To begin the data upgrade process, proceed to the checklist for your prior version of Sage 100 ERP:

- Upgrading from Version 2014 to Version 2015 on page 2
- Upgrading from Version 2013 to Version 2015 on page 8
- Upgrading from Version 4.50 to Version 2015 on page 13
- Upgrading from Version 4.45 to Sage 100 Premium ERP version 2015 on page 19
- Upgrading from Version 4.40 to Version 2015 on page 24
- Upgrading from Version 4.30 to Version 2015 on page 30
- Upgrading from Version 4.20 to Version 2015 on page 37
- Upgrading from Version 4.10 to Version 2015 on page 45
- Upgrading from Version 4.00 or 4.05 to Version 2015 on page 52

When upgrading to version 2015, you must perform a parallel installation. Use the Pre-Migration and Parallel Migration utilities from the Library Master Utilities menu to upgrade your data. For more information, consult with your Sage business partner.

If you have custom modules or modifications to any of your modules, consult your Sage business partner or development partner prior to beginning the upgrade process.

If your system is integrated with Sage CRM, you must follow the instructions for upgrading Sage CRM in the Sage 100 ERP Installation and System Administrators Guide.

# **Pre-Upgrade Checklist**

You must prepare your version 2014 data for upgrading. This should be done for each company you plan to upgrade.

- 1\_\_\_\_ Process all pending credit card transactions.
- 2\_\_\_\_ Print and update all journals and registers. Failure to do so may result in loss of data.
- 3\_\_\_\_ Create a backup of your version 2014 MAS90 folder, which includes data for all of your companies. Perform this step following your usual backup process. For specific support on how to back up your data, refer to manuals for your backup software or contact the vendor from whom you purchased that product.
- 4\_\_\_\_ If you use the Purchase Order module, you will have the option to start retaining purchase order history and to create history using records in your Purchase Order data entry files.

If you plan to create history, consider running the following utilities to clear out records that you do not want to include:

- Purge Completed Purchase Orders
- Purge Obsolete Purchase Orders

For more information on the utilities, see the help system.

Note
You must print
and update all
journals and
registers to
prevent possible
data loss during
data upgrade.

- 5 Rebuild all data files.
  - If you are upgrading from Sage 100 Standard or Advanced ERP, use the Rebuild Key Files and Rebuild Sort File utilities.
  - If you are upgrading from Sage 100 Premium ERP, use the Rebuild Sort File utility.

You must answer Yes to all recalculation questions.

- 6 Print all customized form definitions.
- 7\_\_\_\_ If you are using eBusiness Manager, back up any templates, .htm files, and the IW folder before uninstalling the previous version of the Web Engine.
- If you are upgrading Sage 100 Premium ERP, configure your firewall to allow access to port number 1433 on the server with your version 2014 installation. Port 1433 is the default SQL Server port.

# **Upgrade Checklist**

After completing the Pre-Upgrade Checklist on page 2, you are now ready to migrate your data to your version 2015 system.

1\_\_\_\_ If you are upgrading Sage 100 Standard or Advanced ERP, select Library Master Utilities menu > Parallel Migration. Follow the steps in the wizard to migrate your data.

If you are upgrading Sage 100 Premium ERP, start the Parallel Migration Wizard using one of the methods below, and follow the steps in the Wizard.

- If you are using Windows Server 2008, start the Parallel Migration Wizard from the Sage program group on the Start menu.
- If you are using Windows Server 2012, start the Parallel Migration Wizard from the Start window.
- 2\_\_\_\_ After the migration is complete, log into Sage 100 ERP 2015 as the Administrator. Use the tasks available from the Administrative Tools window to review user security and set up and assign the appropriate roles to your users.
- 3\_\_\_\_ Review security tasks for new features in version 2015. Review ODBC security if it is used.
- 4\_\_\_\_ If you are using Unified Logon and you upgraded your system files, you must add the following statement on one workstation SOTA.ini: Logon=Yes.

**WARNING** 

If you are migrating data for Sage 100 Premium ERP, you must have administrator rights for the server with the installation you are migrating from and the server with your version 2015 installation.

5\_\_\_\_ If you customized your Desktop, review the customizations on the Custom toolbar.

# **Data Conversion Checklist**

After completing the steps in the Pre-Upgrade Checklist on page 2 and the Upgrade Checklist on page 3, you are now ready to convert your data to version 2015.

- 1\_\_\_\_ If your company data contains credit card information, verify that the workstation you are using has a working Internet connection to automatically install the Sage Exchange Desktop and transfer credit card records to a Sage Exchange Vault account during conversion. Credit card records must be transferred to a Sage Exchange Vault account before company data can be converted.
- 2\_\_\_\_ Select Library Master Main menu > Company Maintenance to convert your data to version 2015. This must be done for each of your companies.

If the Purchase Order module is set up for a company, a window with options for retaining purchase order history appears. You can set up the feature and create history during data conversion or you can do so at a later time.

- 3\_\_\_\_ If you were not processing transactions through Sage Payment Solutions but plan to start doing so, contact your Sage Payment Solutions account executive to convert the Sage Exchange Vault-only account created during conversion to a processing account.
- 4\_\_\_\_ If your system is integrated with Sage CRM, go into CRM Server Options, and update the following information as needed.
  - Integration server port ID
  - Sage CRM SQL server name
  - Sage CRM SQL database name

The server name and database name should reference the mirror installation that you created for integration with Sage 100 ERP 2014. For more information on this process, refer to the Installing Sage CRM chapter in the Sage 100 ERP Installation and System Administrator's Guide.

After updating the information, load the Sage CRM data.

5\_\_\_\_ Update customized panels by selecting Custom Office Utilities menu > Update Customized Panels to Current Level. Review the placement of all user-defined fields.

- 6\_\_\_\_ If you have customized Advanced Lookup Engine (ALE) lookups, after converting to the new version of the software and prior to accessing other modules, select Library Master Utilities menu > Lookup Conversion to convert your lookups.
- 7\_\_\_\_ Verify that all module links are functional by selecting Library
  Master Utilities menu > Link Maintenance Utility. Links that appear
  in red are broken and will need to be fixed using the Relink button
  in Link Maintenance Utility. For more information on relinking files,
  see Copy/Move/Relink Files in your Help system.
- 8\_\_\_\_ Review your Payroll Tax Tables. Installing the Payroll Tax Table
  Update replaces all of your current state and federal tax tables
  with new tables unless you have specifically excluded a state tax
  table from the update by selecting the Exclude this Table from Tax
  Update check box in Tax Table Maintenance. Local tax
  information is not updated.
- **9**\_\_\_\_ Test your customized Crystal reports and forms.

If you need to troubleshoot issues with customized reports and forms, run the Crystal Form Comparison Report utility to compare your customized reports and forms to the standard ones in version 2014.

To run the utility, select File menu > Run, and then type **SYWFCU**. The utility tells you which tables, if any, have been added to a report or form. It does not provide information about formatting changes, such as those affecting fonts, logos, and so forth.

If you were previously using non-graphical forms, you will need to set them up using SAP Crystal Reports.

If you are using Sage 100 Standard ERP or Sage 100 Advanced ERP, use the Crystal Reports Conversion Wizard to convert your Crystal reports and forms. For more information, see SAP Crystal Reports FAQs in the Help system. If you do not run the wizard now, it will automatically run the first time that someone runs a form or report.

If you are using Sage 100 Premium ERP, refer to the Converting Reports for Sage 100 Premium ERP section in the Sage 100 ERP Installation and System Administrators' Guide for more information.

10\_\_\_\_ If your system has custom reports, review the Custom Reports menus to make sure they are available. If they are not, add them using Report Manager.

Note
Before modifying the graphical forms or reports found on the Custom Reports menu, you must be proficient in the use of SAP Crystal Reports.

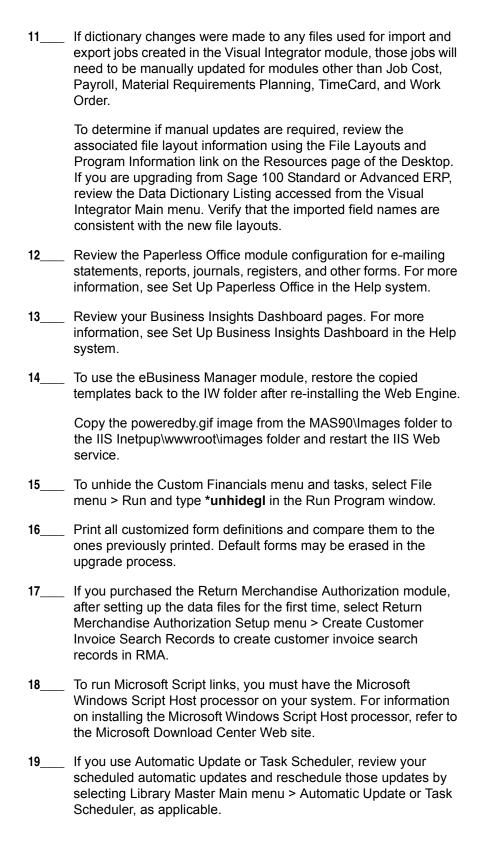

20\_\_\_\_ If you had task folders in your My Tasks area, re-create your Public and Private task folders.
21\_\_\_\_ Test all printers, including Device Configurator printers, that you

must have a default printer defined.

22\_\_\_\_ Install Sage Exchange Desktop on each workstation for each Windows user who needs to access credit card information in Sage 100 ERP. Download the installation program from the Sage Exchange Web site at: https://www.sageexchange.com/install

normally use for printing forms and reports. Each workstation

When upgrading to version 2015, you must perform a parallel installation. Use the Pre-Migration and Parallel Migration utilities from the Library Master Utilities menu to upgrade your data. For more information, consult with your Sage business partner.

If you have custom modules or modifications to any of your modules, consult your Sage business partner or development partner prior to beginning the upgrade process.

If your system is integrated with Sage CRM, you must follow the instructions for upgrading Sage CRM in the Sage 100 ERP Installation and System Administrators Guide.

# **Pre-Upgrade Checklist**

You must prepare your version 2013 data for upgrading. This should be done for each company you plan to upgrade.

- Process all pending credit card transactions.
   Print and update all journals and registers. Failure to do so may result in loss of data.
   Create a backup of your version 2013 MAS90 folder, which includes data for all of your companies. Perform this step following your usual backup process. For specific support on how to back up your data, refer to manuals for your backup software or contact the vendor from whom you purchased that product.
   Rebuild all data files.
  - If you are upgrading from Sage 100 Standard or Advanced ERP, use the Rebuild Key Files and Rebuild Sort File utilities.
  - If you are upgrading from Sage 100 Premium ERP, use the Rebuild Sort File utility.

You must answer Yes to all recalculation questions.

Print all customized form definitions.

- If you are using eBusiness Manager, back up any templates, .htm files, and the IW folder before uninstalling the previous version of the Web Engine.
- 7\_\_\_\_ If you are upgrading Sage 100 Premium ERP, configure your firewall to allow access to port number 1433 on the server with your version 2013 installation. Port 1433 is the default SQL Server port.

Note
You must print
and update all
journals and
registers to
prevent possible
data loss during
data upgrade.

# WARNING If you are migrating data for Sage 100 Premium ERP, you must have administrator rights for the server with the installation you are migrating from and the server with your version 2015 installation.

# **Upgrade Checklist**

After completing the Pre-Upgrade Checklist on page 8, you are now ready to migrate your data to your version 2015 system.

1\_\_\_\_ If you are upgrading Sage 100 Standard or Advanced ERP, select Library Master Utilities menu > Parallel Migration. Follow the steps in the wizard to migrate your data.

If you are upgrading Sage 100 Premium ERP, start the Parallel Migration Wizard using one of the methods below, and follow the steps in the Wizard.

- If you are using Windows Server 2008, start the Parallel Migration Wizard from the Sage program group on the Start menu.
- If you are using Windows Server 2012, start the Parallel Migration Wizard from the Start window.
- 2\_\_\_\_ After the migration is complete, log into Sage 100 ERP 2015 as the Administrator. Use the tasks available from the Administrative Tools window to review user security and set up and assign the appropriate roles to your users.
- Review security tasks for new features in version 2015. Review ODBC security if it is used.
- 4\_\_\_\_ If you are using Unified Logon and you upgraded your system files, you must add the following statement on one workstation SOTA.ini: Logon=Yes.
- If you customized your Desktop, review the customizations on the Custom toolbar.

# **Data Conversion Checklist**

After completing the steps in the Pre-Upgrade Checklist on page 8 and the Upgrade Checklist on page 9, you are now ready to convert your data to version 2015.

- 1 \_\_\_\_ If your company data contains credit card information, verify that the workstation you are using has a working Internet connection to automatically install the Sage Exchange Desktop and transfer credit card records to a Sage Exchange Vault account during conversion. Credit card records must be transferred to a Sage Exchange Vault account before company data can be converted.
- 2 Select Library Master Main menu > Company Maintenance to convert your data to version 2015. This must be done for each of your companies.

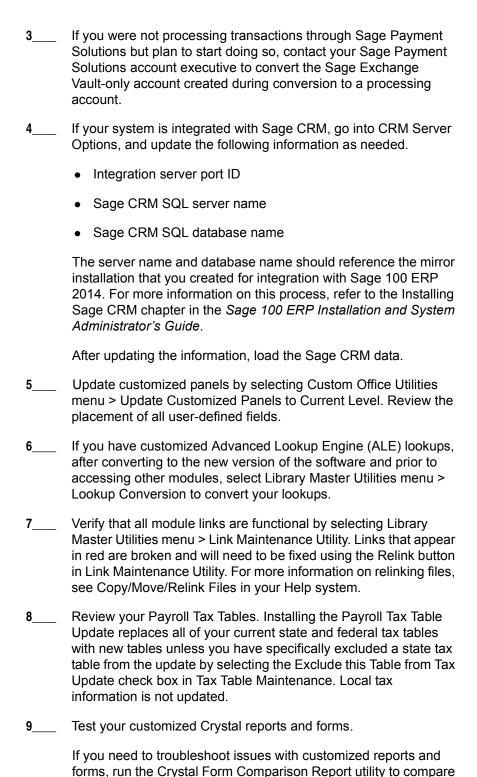

your customized reports and forms to the standard ones in

Note
Before modifying the graphical forms or reports found on the Custom Reports menu, you must be proficient in the use of SAP Crystal Reports.

2015 Upgrade Checklist 10

version 2014.

To run the utility, select File menu > Run, and then type **SYWFCU**. The utility tells you which tables, if any, have been added to a report or form. It does not provide information about formatting changes, such as those affecting fonts, logos, and so forth.

If you were previously using non-graphical forms, you will need to set them up using SAP Crystal Reports.

If you are using Sage 100 Standard ERP or Sage 100 Advanced ERP, use the Crystal Reports Conversion Wizard to convert your Crystal reports and forms. For more information, see SAP Crystal Reports FAQs in the Help system. If you do not run the wizard now, it will automatically run the first time that someone runs a form or report.

If you are using Sage 100 Premium ERP, refer to the Converting Reports for Sage 100 Premium ERP section in the *Sage 100 ERP Installation and System Administrators' Guide* for more information.

- 10\_\_\_\_ If your system has custom reports, review the Custom Reports menus to make sure they are available. If they are not, add them using Report Manager.
- If dictionary changes were made to any files used for import and export jobs created in the Visual Integrator module, those jobs will need to be manually updated for modules other than Job Cost, Payroll, Material Requirements Planning, TimeCard, and Work Order.

To determine if manual updates are required, review the associated file layout information using the File Layouts and Program Information link on the Resources page of the Desktop. If you are upgrading from Sage 100 Standard or Advanced ERP, review the Data Dictionary Listing accessed from the Visual Integrator Main menu. Verify that the imported field names are consistent with the new file layouts.

- 12\_\_\_\_ Review the Paperless Office module configuration for e-mailing statements, reports, journals, registers, and other forms. For more information, see Set Up Paperless Office in the Help system.
- 13\_\_\_\_ Review your Business Insights Dashboard pages. For more information, see Set Up Business Insights Dashboard in the Help system.
- 14\_\_\_\_ To use the eBusiness Manager module, restore the copied templates back to the IW folder after re-installing the Web Engine.

Copy the poweredby.gif image from the MAS90\Images folder to the IIS Inetpup\wwwroot\images folder and restart the IIS Web service.

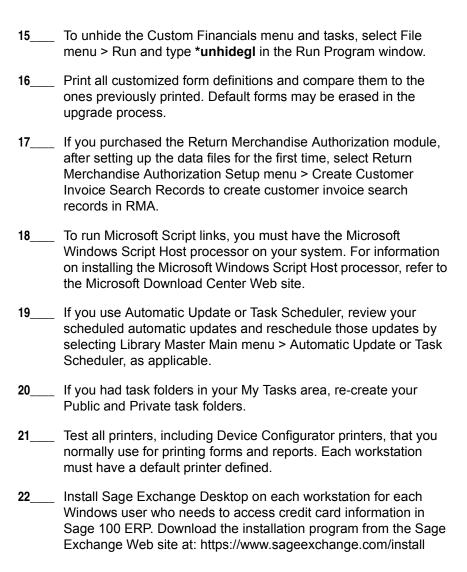

When upgrading to version 2015, you must perform a parallel installation. Use the Pre-Migration and Parallel Migration utilities from the Library Master Utilities menu to upgrade your data. For more information, consult with your Sage business partner.

If you have custom modules or modifications to any of your modules, consult your Sage business partner or development partner prior to beginning the upgrade process.

If your system is integrated with Sage CRM, you must follow the instructions for upgrading Sage CRM in the Sage 100 ERP Installation and System Administrators Guide.

# **Pre-Upgrade Checklist**

You must prepare your version 4.50 data for upgrading. This should be done for each company you plan to upgrade.

- 1\_\_\_\_ Process all pending credit card transactions.
- 2\_\_\_\_ Print and update all journals and registers. Failure to do so may result in loss of data.
- 3\_\_\_\_ Create a backup of your version 4.50 MAS90 folder, which includes data for all of your companies. Perform this step following your usual backup process. For specific support on how to back up your data, refer to manuals for your backup software or contact the vendor from whom you purchased that product.
- 4\_\_\_\_ If you use credit card processing, verify that you have a valid credit card encryption key in Company Maintenance for proper conversion of credit card data.
- 5\_\_\_ Rebuild all data files.
  - If you are upgrading from Sage 100 Standard or Advanced ERP, use the Rebuild Key Files and Rebuild Sort File utilities.
  - If you are upgrading from Sage 100 Premium ERP, use the Rebuild Sort File utility.

You must answer Yes to all recalculation questions.

- 6 Print all customized form definitions.
- 7\_\_\_\_ If you are using eBusiness Manager, back up any templates, .htm files, and the IW folder before uninstalling the previous version of the Web Engine.

Note
You must print
and update all
journals and
registers to
prevent possible
data loss during
data upgrade.

If you are upgrading Sage 100 Premium ERP, configure your firewall to allow access to port number 1433 on the server with your version 4.50 installation. Port 1433 is the default SQL Server port.

# **Upgrade Checklist**

After completing the Pre-Upgrade Checklist on page 13, you are now ready to migrate your data to your version 2015 system.

1\_\_\_\_ If you are upgrading Sage 100 Standard or Advanced ERP, select Library Master Utilities menu > Parallel Migration. Follow the steps in the wizard to migrate your data.

If you are upgrading Sage 100 Premium ERP, start the Parallel Migration Wizard using one of the methods below, and follow the steps in the Wizard.

- If you are using Windows Server 2008, start the Parallel Migration Wizard from the Sage program group on the Start menu.
- If you are using Windows Server 2012, start the Parallel Migration Wizard from the Start window.
- 2\_\_\_\_ After the migration is complete, log into Sage 100 ERP 2015 as the Administrator. Use the tasks available from the Administrative Tools window to review user security and set up and assign the appropriate roles to your users.
- Review security tasks for new features in version 2015. Review ODBC security if it is used.
- If you are using Unified Logon and you upgraded your system files, you must add the following statement on one workstation SOTA.ini: Logon=Yes.
- 5\_\_\_\_ If you customized your Desktop, review the customizations on the Custom toolbar.

# **Data Conversion Checklist**

After completing the steps in the Pre-Upgrade Checklist on page 13 and the Upgrade Checklist on page 14, you are now ready to convert your data to version 2015.

1\_\_\_\_ If your company data contains credit card information, verify that the workstation you are using has a working Internet connection to automatically install the Sage Exchange Desktop and transfer credit card records to a Sage Exchange Vault account during conversion. Credit card records must be transferred to a Sage Exchange Vault account before company data can be converted.

WARNING
If you are
migrating data for
Sage 100
Premium ERP,
you must have
administrator
rights for the
server with the
installation you
are migrating
from and the
server with your
version 2015
installation.

2\_\_\_\_ Select Library Master Main menu > Company Maintenance to convert your data to version 2015. This must be done for each of your companies.

If your data contains credit card records that will be transferred to a Sage Exchange Vault account, the Credit Card Conversion To Sage Exchange Vault Time Estimate window appears. This window provides an estimate of how long it will take to transfer the credit card data. This estimate is based on benchmark test results, but results will vary based on Internet connection speed, network traffic, and the number of customer credit card records stored in your system.

You may be able to decrease the estimate by updating credit card transactions and purging credit card data. If this window appears, click Yes to proceed with data conversion or click No to stop the conversion process.

Additional time is required to convert company data after the credit card records are transferred; that time is not included in the estimate shown on the window.

Verify that credit card processing is enabled for each company in Company Maintenance if credit cards were previously being processed using Sage Payment Solutions. For more information, see Set Up the Credit Card Processing Module in the Help system.

If you were not processing transactions through Sage Payment Solutions but plan to start doing so, contact your Sage Payment Solutions account executive to convert the Sage Exchange Vault-only account created during conversion to a processing account.

- 4\_\_\_\_ If your system is integrated with Sage CRM, go into CRM Server Options, and update the following information as needed.
  - Integration server port ID
  - Sage CRM SQL server name
  - Sage CRM SQL database name

The server name and database name should reference the mirror installation that you created for integration with Sage 100 ERP 2014. For more information on this process, refer to the Installing Sage CRM chapter in the Sage 100 ERP Installation and System Administrator's Guide.

After updating the information, load the Sage CRM data.

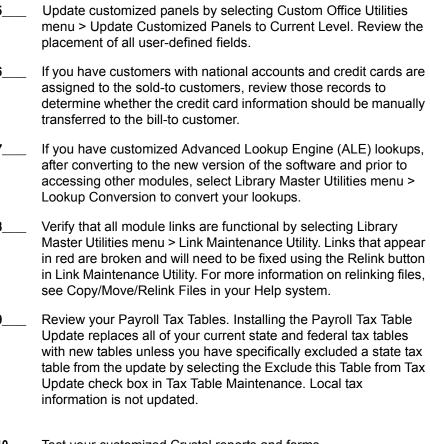

Note
Before modifying the graphical forms or reports found on the Custom Reports menu, you must be proficient in the use of SAP Crystal Reports.

**10**\_\_\_\_ Test your customized Crystal reports and forms.

If you need to troubleshoot issues with customized reports and forms, run the Crystal Form Comparison Report utility to compare your customized reports and forms to the standard ones in version 2014.

To run the utility, select File menu > Run, and then type **SYWFCU**. The utility tells you which tables, if any, have been added to a report or form. It does not provide information about formatting changes, such as those affecting fonts, logos, and so forth.

If you were previously using non-graphical forms, you will need to set them up using SAP Crystal Reports.

If you are using Sage 100 Standard ERP or Sage 100 Advanced ERP, use the Crystal Reports Conversion Wizard to convert your Crystal reports and forms. For more information, see SAP Crystal Reports FAQs in the Help system. If you do not run the wizard now, it will automatically run the first time that someone runs a form or report.

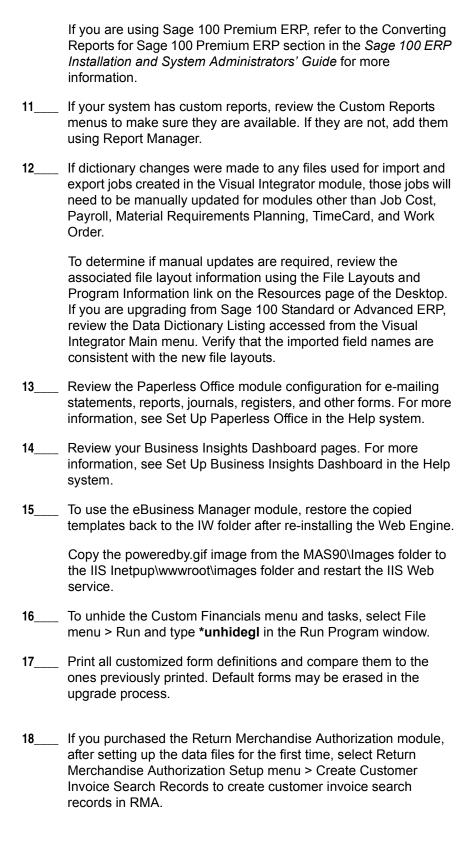

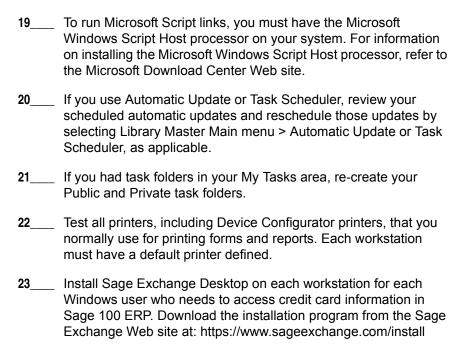

Before upgrading your data to version 2015, you must perform a parallel installation and run the Parallel Migration utility from the Windows Start menu > All Programs > Sage program group. For more information, consult with your Sage business partner.

If you have custom modules or modifications to any of your modules, consult your Sage business partner or development partner prior to beginning the upgrade process.

# **Pre-Upgrade Checklist**

You must prepare your version 4.45 data for upgrade. This should be done for each company you plan to upgrade. Several steps should be completed by a SQL Server® administrator.

- Process all pending credit card transactions.
- 2\_\_\_\_ Print and update all journals and registers. Failure to do so may result in loss of data.
- 3\_\_\_\_ Create a backup of your version 4.45 MAS90 folder, which includes data for all of your companies. Perform this step following your usual backup process. For specific support on how to back up your data, refer to manuals for your backup software or contact the vendor from whom you purchased that product.
- Rebuild all data files using the Rebuild Sort File utility. You must answer Yes to all recalculation questions.
- 5 Print all customized form definitions.
- If you are upgrading Sage 100 Premium ERP, configure your firewall to allow access to port number 1433 on the server with your version 4.45 installation. Port 1433 is the default SQL Server port.

# **Upgrade Checklist**

After completing the Pre-Upgrade Checklist on this page, you are now ready to migrate your data to your version 2015 system.

- 1\_\_\_\_ Start the Parallel Migration Wizard using one of the methods below, and follow the steps in the wizard to migrate your data.
  - If you are using Windows Server 2008, start the Parallel Migration Wizard from the Sage program group on the Start menu.
  - If you are using Windows Server 2012, start the Parallel Migration Wizard from the Start window.

Note
You must print
and update all
journals and
registers to
prevent possible
data loss during
data upgrade.

WARNING
You must have administrator rights for the server with the installation you are migrating from and the server with your version 2015 installation

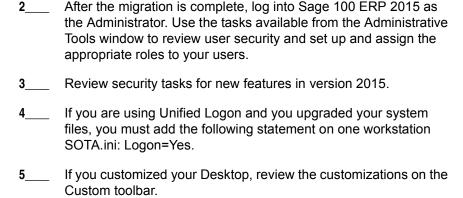

# **Data Conversion Checklist**

After completing the steps in the Pre-Upgrade Checklist on page 19 and the Upgrade Checklist on page 19, you are now ready to convert your data to version 2015.

- 1\_\_\_\_ If your company data contains credit card information, verify that the workstation you are using has a working Internet connection to automatically install the Sage Exchange Desktop and transfer credit card records to a Sage Exchange Vault account during conversion. Credit card records must be transferred to a Sage Exchange Vault account before company data can be converted.
- 2\_\_\_\_ Select Library Master Main menu > Company Maintenance to convert your data to version 2015. This must be done for each of your companies.

If your data contains credit card records that will be transferred to a Sage Exchange Vault account, the Credit Card Conversion To Sage Exchange Vault Time Estimate window appears. This window provides an estimate of how long it will take to transfer the credit card data. This estimate is based on benchmark test results, but results will vary based on Internet connection speed, network traffic, and the number of customer credit card records stored in your system.

You may be able to decrease the estimate by updating credit card transactions and purging credit card data. If this window appears, click Yes to proceed with data conversion or click No to stop the conversion process.

Additional time is required to convert company data after the credit card records are transferred; that time is not included in the estimate shown on the window.

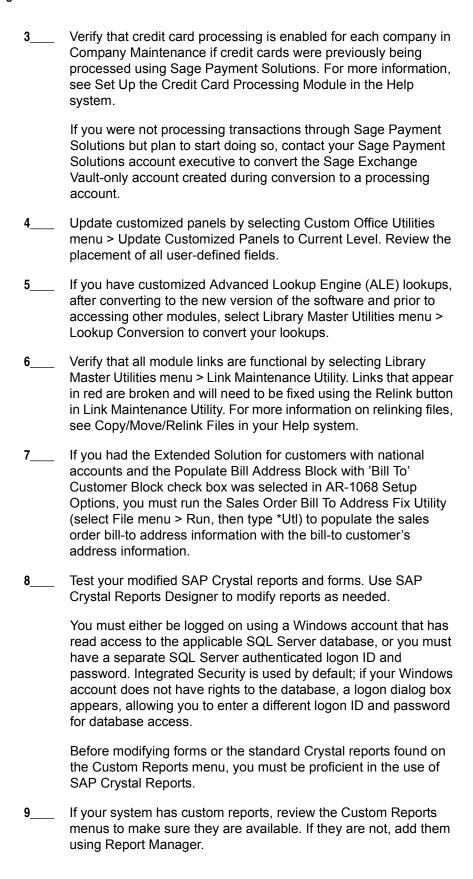

| 10 | If dictionary changes were made to any files used for import or export jobs created in the Visual Integrator module, those jobs will need to be manually updated.                                                                                                   |
|----|----------------------------------------------------------------------------------------------------|
|    | To determine if manual updates are required, review the associated file layout information using the File Layouts and Program Information link on the Resources page of the Desktop. Verify that the imported field names are consistent with the new file layouts. |
| 11 | Review the Paperless Office module configuration for e-mailing statements, reports, journals, registers, and other forms. For more information, see Set Up Paperless Office in the Help system.                                                                     |
| 12 | If you do not use taxation for purchase orders, clear the Sales Tax<br>Reporting check box in Accounts Payable Options.                                                                                                    |
| 13 | If you include sales tax on purchase orders and want to enter default tax schedules for vendors, use Accounts Payable Assign Vendor Tax Schedules to set up tax schedules.                                                                                          |
| 14 | Confirm in Accounts Receivable Customer Maintenance that all customers that have exemption numbers still have the exemption number defined.                                                                                                    |
| 15 | To unhide the Custom Financials menu and tasks, select File menu > Run and type *unhidegl in the Run Program window.                                                                                                    |
| 16 | If you purchased the Return Merchandise Authorization module, after setting up the data files for the first time, select Return Merchandise Authorization Setup menu > Create Customer Invoice Search Records to create customer invoice search records in RMA.     |
| 17 | To run Microsoft Script links, you must have the Microsoft Windows Script Host processor on your system. For information on installing the Microsoft Windows Script Host processor, refer to the Microsoft Download Center Web site.                                |
| 18 | If you use Automatic Update or Task Scheduler, review your scheduled automatic updates and reschedule those updates by selecting Library Master Main menu > Automatic Update or Task Scheduler, as applicable.                                                      |
| 19 | If you had task folders in your My Tasks area, re-create your Public and Private task folders.                                                                                                    |
| 20 | Test all printers, that you normally use for printing forms and reports. Each workstation must have a default printer defined.                                                                                                    |

21\_\_\_\_ Install Sage Exchange Desktop on each workstation for each Windows user who needs to access credit card information in Sage 100 ERP. Download the installation program from the Sage Exchange Web site at: https://www.sageexchange.com/install

When upgrading to version 2015, you must perform a parallel installation. Use the Pre-Migration and Parallel Migration utilities from the Library Master Utilities menu to upgrade your data. For more information, consult with your Sage business partner.

If you have custom modules or modifications to any of your modules, consult your Sage business partner or development partner prior to beginning the upgrade process.

If your system is integrated with Sage CRM, you must follow the instructions for upgrading Sage CRM in the Sage 100 ERP Installation and System Administrators Guide.

# **Pre-Upgrade Checklist**

You must prepare your version 4.40 data for upgrading. This should be done for each company you plan to upgrade.

- Process all pending credit card transactions.
- 2\_\_\_\_ Print and update all journals and registers. Failure to do so may result in loss of data.
- 3\_\_\_\_ Create a backup of your version 4.40 MAS90 folder, which includes data for all of your companies. Perform this step following your usual backup process. For specific support on how to back up your data, refer to manuals for your backup software or contact the vendor from whom you purchased that product.
- 4\_\_\_\_ If you are upgrading from version 4.40 Product Update 4 and higher, verify that you have a valid credit card encryption key in Company Maintenance for proper conversion of credit card data.
- Rebuild all data files using the Rebuild Key Files and Rebuild Sort File utilities. You must answer Yes to all recalculation questions.
- 6\_\_\_\_ Print all customized form definitions.
- 7\_\_\_\_ If you are using eBusiness Manager, back up any templates, .htm files, and the IW folder before uninstalling the previous version of the Web Engine.

# **Upgrade Checklist**

After completing the Pre-Upgrade Checklist on page 24, you are now ready to migrate your data to your version 2015 system.

1\_\_\_\_ From your version 2015 installation, select Library Master Utilities menu > Pre Migration, and then enter the source path and company code for your version 4.40 system. Run the reports and utilities that appear.

Note
You must print
and update all
journals and
registers to
prevent possible
data loss during
data upgrade.

Note
The tasks that
appear in the Pre
Migration window
are based on the
version of your
data.

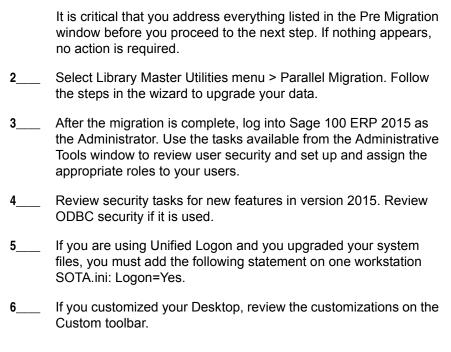

# **Data Conversion Checklist**

After completing the steps in the Pre-Upgrade Checklist on page 24 and the Upgrade Checklist on page 24, you are now ready to convert your data to version 2015.

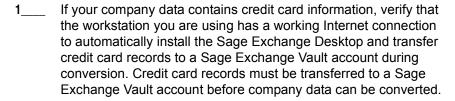

2\_\_\_\_ Select Library Master Main menu > Company Maintenance to convert your data to version 2015. This must be done for each of your companies.

If your data contains credit card records that will be transferred to a Sage Exchange Vault account, the Credit Card Conversion To Sage Exchange Vault Time Estimate window appears. This window provides an estimate of how long it will take to transfer the credit card data. This estimate is based on benchmark test results, but results will vary based on Internet connection speed, network traffic, and the number of customer credit card records stored in your system.

You may be able to decrease the estimate by updating credit card transactions and purging credit card data. If this window appears, click Yes to proceed with data conversion or click No to stop the conversion process.

Additional time is required to convert company data after the credit card records are transferred; that time is not included in the estimate shown on the window.

Verify that credit card processing is enabled for each company in Company Maintenance if credit cards were previously being processed using Sage Payment Solutions. For more information, see Set Up the Credit Card Processing Module in the Help system.

If you were not processing transactions through Sage Payment Solutions but plan to start doing so, contact your Sage Payment Solutions account executive to convert the Sage Exchange Vault-only account created during conversion to a processing account.

- 4\_\_\_\_ If your system is integrated with Sage CRM, go into CRM Server Options, and update the following information as needed.
  - Integration server port ID
  - Sage CRM SQL server name
  - Sage CRM SQL database name

The server name and database name should reference the mirror installation that you created for integration with Sage 100 ERP 2014. For more information on this process, refer to the Installing Sage CRM chapter in the Sage 100 ERP Installation and System Administrator's Guide.

After updating the information, load the Sage CRM data.

- 5\_\_\_\_ Update customized panels by selecting Custom Office Utilities menu > Update Customized Panels to Current Level. Review the placement of all user-defined fields.
- 6\_\_\_\_ If you have customized Advanced Lookup Engine (ALE) lookups, after converting to the new version of the software and prior to accessing other modules, select Library Master Utilities menu > Lookup Conversion to convert your lookups.
- 7\_\_\_\_ If you had the Extended Solution for customers with national accounts and the Populate Bill Address Block with 'Bill To' Customer Block check box was selected in AR-1068 Setup Options, you must run the Sales Order Bill To Address Fix Utility (select File menu > Run, then type \*Utl) to populate the sales order bill-to address information with the bill-to customer's address information.

- 8\_\_\_\_ Verify that all module links are functional by selecting Library
  Master Utilities menu > Link Maintenance Utility. Links that appear
  in red are broken and will need to be fixed using the Relink button
  in Link Maintenance Utility. For more information on relinking files,
  see Copy/Move/Relink Files in your Help system.
- 9\_\_\_\_ Review your Payroll Tax Tables. Installing the Payroll Tax Table
  Update replaces all of your current state and federal tax tables
  with new tables unless you have specifically excluded a state tax
  table from the update by selecting the Exclude this Table from Tax
  Update check box in Tax Table Maintenance. Local tax
  information is not updated.
- 10\_\_\_\_ Test your customized Crystal reports and forms.

If you need to troubleshoot issues with customized reports and forms, run the Crystal Form Comparison Report utility to compare your customized reports and forms to the standard ones in version 2014.

To run the utility, select File menu > Run, and then type **SYWFCU**. The utility tells you which tables, if any, have been added to a report or form. It does not provide information about formatting changes, such as those affecting fonts, logos, and so forth.

If you were previously using non-graphical forms, you will need to set them up using SAP Crystal Reports.

If you are using Sage 100 Standard ERP or Sage 100 Advanced ERP, use the Crystal Reports Conversion Wizard to convert your Crystal reports and forms. For more information, see SAP Crystal Reports FAQs in the Help system. If you do not run the wizard now, it will automatically run the first time that someone runs a form or report.

If you are using Sage 100 Premium ERP, refer to the Converting Reports for Sage 100 Premium ERP section in the Sage 100 ERP Installation and System Administrators' Guide for more information.

- 11\_\_\_\_ If your system has custom reports, review the Custom Reports menus to make sure they are available. If they are not, add them using Report Manager.
- If dictionary changes were made to any files used for import or export jobs created in the Visual Integrator module, those jobs will need to be manually updated for modules other than Job Cost, Payroll, Material Requirements Planning, TimeCard, and Work Order.

Note
Before modifying the graphical forms or reports found on the Custom Reports menu, you must be proficient in the use of SAP Crystal Reports.

To determine if manual updates are required, review the associated file layout information using the File Layouts and Program Information link on the Resources page of the Desktop. If you are upgrading from Sage 100 Standard or Advanced ERP, review the Data Dictionary Listing accessed from the Visual Integrator Main menu. Verify that the imported field names are consistent with the new file layouts.

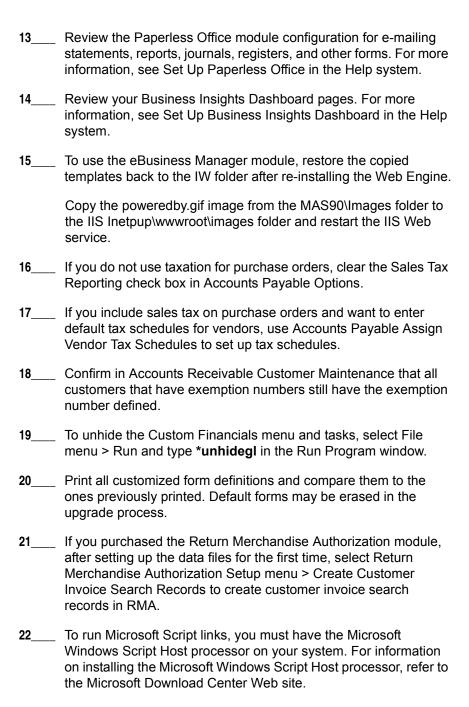

If you use Automatic Update or Task Scheduler, review your scheduled automatic updates and reschedule those updates by selecting Library Master Main menu > Automatic Update or Task Scheduler, as applicable.
 If you had task folders in your My Tasks area, re-create your Public and Private task folders.
 Test all printers, including Device Configurator printers, that you normally use for printing forms and reports. Each workstation must have a default printer defined.
 Install Sage Exchange Desktop on each workstation for each Windows user who needs to access credit card information in Sage 100 ERP. Download the installation program from the Sage Exchange Web site at: https://www.sageexchange.com/install

When upgrading to version 2015, you must perform a parallel installation. Use the Pre-Migration and Parallel Migration utilities from the Library Master Utilities menu to upgrade your data. For more information, consult with your Sage business partner.

If you have custom modules or modifications to any of your modules, consult your Sage business partner or development partner prior to beginning the upgrade process.

If your system is integrated with Sage CRM, you must follow the instructions for upgrading Sage CRM in the Sage 100 ERP Installation and System Administrators Guide.

# **Pre-Upgrade Checklist**

You must prepare your version 4.30 data for upgrading. This should be done for each company you plan to upgrade.

- 1\_\_\_\_ Process all pending credit card transactions.
- 2\_\_\_\_ Print and update all journals and registers. Failure to do so may result in loss of data.
- 3\_\_\_\_ Create a backup of your version 4.30 MAS90 folder, which includes data for all of your companies. Perform this step following your usual backup process. For specific support on how to back up your data, refer to manuals for your backup software or contact the vendor from whom you purchased that product.
- 4\_\_\_\_ If you use credit card processing and are upgrading from version 4.30 Service Update 18 through 23, verify that you have a valid credit card encryption key in Company Maintenance for proper conversion of credit card data.
- **5**\_\_\_\_ Rebuild all data files using the Rebuild Key Files and Rebuild Sort File utilities. You must answer Yes to all recalculation questions.
- 6 Print all customized form definitions.
- 7\_\_\_\_ Correct and apply all negative tiers before upgrading. For more information, see Correct Negative Tiers in the Help system.
- 8\_\_\_\_ If you had historical data prior to version 4.10, print the following Sales Order History reports: Customer Sales History Report, Monthly Recap by Product Line Report, Monthly Recap by Warehouse/Product Line Report, Monthly Recap by Warehouse Report, Monthly Recap by Division Report. These reports are no longer available beginning with version 4.10.

Note
You must print
and update all
journals and
registers to
prevent possible
data loss during
data upgrade.

9\_\_\_\_ If you created reports using Business Insights Reporter, review the report names in the Business Insights Reporter selection window. If there are multiple reports with similar names, copy the reports within Business Insights Reporter and rename each report.

For example, if you have reports named CustomerSalesReport, CustomerSalesReport2, and CustomerSalesReport3, copy CustomerSalesReport2 as "SalesReportForCustomers" and CustomerSalesReport3 as "ReportForCustomerSales."

For more information, see Copy a Report in the Help system.

10\_\_\_\_ If you are using eBusiness Manager, back up any templates, .htm files, and the IW folder before uninstalling the previous version of the Web Engine.

# **Upgrade Checklist**

After completing the Pre-Upgrade Checklist on page 30, you are now ready to migrate your data to your version 2015 system.

- From your version 2015 installation, select Library Master Utilities menu > Pre Migration, and then enter the source path and company code for your version 4.30 system. Run the reports and utilities that appear.
  - a Select Item Code Validation Report to display missing item codes from your Warehouse Detail, Item Costing, and Transaction Detail files.
    - To fix the files, in your version 4.30 data, use Inventory Management Main menu > Inventory Maintenance.
  - **b** Select Inventory File Comparison Report to compare the quantity in your warehouse, tier, and transaction inventory data files.
    - Run this report by warehouse and save as an audit trail.
    - To correct any quantities, run the Inventory Balancing Utility.
  - **c** Select Inventory Balancing Utility to balance your inventory quantities.
    - Run this utility for each warehouse.
    - In the Action column, select the action to perform for each item, or apply a specific action based on valuation type.

Note
The tasks that
appear in the Pre
Migration window
are based on the
version of your
data.

Note
The quantities in your warehouse, tier, and transaction inventory data files must match before you can upgrade your data to version 2015.

- If the valuation is LIFO, FIFO, Lot, or Serial, in the Action column select Skip if the tier quantities are incorrect. You must perform a physical count to correct the tier quantity. After the tier quantity is correct, run this utility for these valuation methods.
- If the valuation is Average Cost or Standard Cost and the warehouse and transaction quantities are incorrect, you must perform a physical count to correct the warehouse quantity. After the warehouse quantity is correct, run this utility for those valuation methods.
- For more information, see Balance Inventory Quantities in the Help system.
- **d** Run all Inventory Pre Migration tasks again to ensure corrections were made. Keep all reports as an audit trail.
- 2 Select Library Master Utilities menu > Parallel Migration. Follow the steps in the wizard to upgrade your data.
- 3\_\_\_\_ After the migration is complete, log into Sage 100 ERP 2015 as the Administrator. Use the tasks available from the Administrative Tools window to review user security and set up and assign the appropriate roles to your users.
- 4\_\_\_\_ Review security tasks for new features in version 2015. Review ODBC security if it is used.
- 5\_\_\_\_ If you are using Unified Logon and you upgraded your system files, you must add the following statement on one workstation SOTA.ini: Logon=Yes.
- 6\_\_\_\_ If you customized your Desktop, review the customizations on the Custom toolbar.

# **Data Conversion Checklist**

After completing the Pre-Upgrade Checklist on page 30 and the Upgrade Checklist on page 31, you are now ready to convert your data to version 2015.

- 1\_\_\_\_\_ If your company data contains credit card information, verify that the workstation you are using has a working Internet connection to automatically install the Sage Exchange Desktop and transfer credit card records to a Sage Exchange Vault account during conversion. Credit card records must be transferred to a Sage Exchange Vault account before company data can be converted.
- Select Library Master Main menu > Company Maintenance to convert your data to version 2015. This must be done for each of your companies.

If your data contains credit card records that will be transferred to a Sage Exchange Vault account, the Credit Card Conversion To Sage Exchange Vault Time Estimate window appears. This window provides an estimate of how long it will take to transfer the credit card data. This estimate is based on benchmark test results, but results will vary based on Internet connection speed, network traffic, and the number of customer credit card records stored in your system.

You may be able to decrease the estimate by updating credit card transactions and purging credit card data. If this window appears, click Yes to proceed with data conversion or click No to stop the conversion process.

Additional time is required to convert company data after the credit card records are transferred; that time is not included in the estimate shown on the window.

Verify that credit card processing is enabled for each company in Company Maintenance if credit cards were previously being processed using Sage Payment Solutions. For more information, see Set Up the Credit Card Processing Module in the Help system.

If you were not processing transactions through Sage Payment Solutions but plan to start doing so, contact your Sage Payment Solutions account executive to convert the Sage Exchange Vault-only account created during conversion to a processing account.

- 4\_\_\_\_ If your system is integrated with Sage CRM, go into CRM Server Options, and update the following information as needed.
  - Integration server port ID
  - Sage CRM SQL server name
  - Sage CRM SQL database name

The server name and database name should reference the mirror installation that you created for integration with Sage 100 ERP 2014. For more information on this process, refer to the Installing Sage CRM chapter in the Sage 100 ERP Installation and System Administrator's Guide.

After updating the information, load the Sage CRM data.

5\_\_\_\_ Update customized panels by selecting Custom Office Utilities menu > Update Customized Panels to Current Level. Review the placement of all user-defined fields.

Re-customize the customized libraries for the Bar Code, Bill of Materials, Inventory Management, and Purchase Order modules.

- If you have customized Advanced Lookup Engine (ALE) lookups, after converting to the new version of the software and prior to accessing other modules, select Library Master Utilities menu > Lookup Conversion to convert your lookups.
- 7\_\_\_\_ If you had the Extended Solution for customers with national accounts and the Populate Bill Address Block with 'Bill To' Customer Block check box was selected in AR-1068 Setup Options, you must run the Sales Order Bill To Address Fix Utility (select File menu > Run, then type \*Utl) to populate the sales order bill-to address information with the bill-to customer's address information.
- 8\_\_\_\_ Verify that all module links are functional by selecting Library Master Utilities menu > Link Maintenance Utility. Links that appear in red are broken and will need to be fixed using the Relink button in Link Maintenance Utility. For more information on relinking files, see Copy/Move/Relink Files in your Help system.
- 9\_\_\_\_ Review your Payroll Tax Tables. Installing the Payroll Tax Table
  Update replaces all of your current state and federal tax tables
  with new tables unless you have specifically excluded a state tax
  table from the update by selecting the Exclude this Table from Tax
  Update check box in Tax Table Maintenance. Local tax
  information is not updated.
- **10**\_\_\_\_ Test your customized Crystal reports and forms.

If you need to troubleshoot issues with customized reports and forms, run the Crystal Form Comparison Report utility to compare your customized reports and forms to the standard ones in version 2014.

To run the utility, select File menu > Run, and then type **SYWFCU**. The utility tells you which tables, if any, have been added to a report or form. It does not provide information about formatting changes, such as those affecting fonts, logos, and so forth.

If you were previously using non-graphical forms, you will need to set them up using SAP Crystal Reports.

If you are using Sage 100 Standard ERP or Sage 100 Advanced ERP, use the Crystal Reports Conversion Wizard to convert your Crystal reports and forms. For more information, see SAP Crystal Reports FAQs in the Help system. If you do not run the wizard now, it will automatically run the first time that someone runs a form or report.

If you are using Sage 100 Premium ERP, refer to the Converting Reports for Sage 100 Premium ERP section in the *Sage 100 ERP Installation and System Administrators' Guide* for more information.

Note
Before modifying the graphical forms or reports found on the Custom Reports menu, you must be proficient in the use of SAP Crystal Reports.

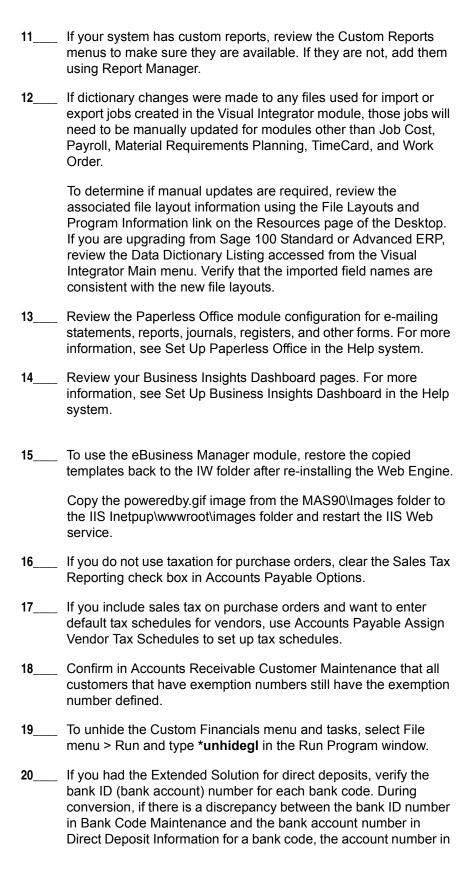

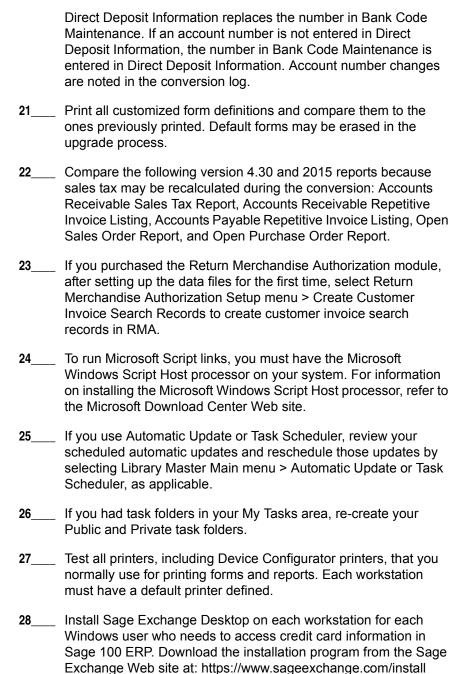

When upgrading to version 2015, you must perform a parallel installation. Use the Pre-Migration and Parallel Migration utilities from the Library Master Utilities menu to upgrade your data. For more information, consult with your Sage business partner.

If you have custom modules or modifications to any of your modules, consult your Sage business partner or development partner prior to beginning the upgrade process.

If your system is integrated with Sage CRM, you must follow the instructions for upgrading Sage CRM in the Sage 100 ERP Installation and System Administrators Guide.

# **Pre-Upgrade Checklist**

You must prepare your version 4.20 data for upgrading. This should be done for each company you plan to upgrade.

- I\_\_\_\_ Process all pending credit card transactions.
- 2\_\_\_\_ Print and update all journals and registers. Failure to do so may result in loss of data.
- 3\_\_\_\_ Create a backup of your version 4.20 MAS90 folder, which includes data for all of your companies. Perform this step following your usual backup process. For specific support on how to back up your data, refer to manuals for your backup software or contact the vendor from whom you purchased that product.
- 4\_\_\_\_ If you plan to use Federal and State eFiling and Reporting for the 1099 forms, W-2 forms, 941 forms, and governmental reports, perform the conversion to version 2014 after the quarter end and before the first payroll in the current quarter to avoid values being placed in the wrong boxes on some forms. If conversion is performed mid-quarter, some data may require editing.
- **5**\_\_\_\_ Rebuild all data files using the Rebuild Key Files and Rebuild Sort File utilities. You must answer Yes to all recalculation questions.
- 6 Print all customized form definitions.
- 7\_\_\_\_ Correct and apply all negative tiers before upgrading. For more information, see Correct Negative Tiers in the Help system.
- 8\_\_\_\_ If you had historical data prior to version 4.10, print the following Sales Order History reports: Customer Sales History Report, Monthly Recap by Product Line Report, Monthly Recap by Warehouse/Product Line Report, Monthly Recap by Warehouse Report, Monthly Recap by Division Report. These reports are no longer available beginning with version 4.10.

Note
You must print
and update all
journals and
registers to
prevent possible
data loss during
data upgrade.

If you created reports using Business Insights Reporter, review the report names in the Business Insights Reporter selection window. If there are multiple reports with similar names, copy the reports within Business Insights Reporter and rename each report.

For example, if you have reports named CustomerSalesReport, CustomerSalesReport2, and CustomerSalesReport3, copy CustomerSalesReport2 as "SalesReportForCustomers" and CustomerSalesReport3 as "ReportForCustomerSales."

For more information, see Copy a Report in the Help system.

10\_\_\_\_ If you are using eBusiness Manager, back up any templates, .htm files, and the IW folder before uninstalling the previous version of the Web Engine.

## **Upgrade Checklist**

After completing the Pre-Upgrade Checklist on page 37, you are now ready to migrate your data to your version 2015 system.

- 1\_\_\_\_ From your version 2015 installation, select Library Master Utilities menu > Pre Migration, and then enter the source path and company code for your version 4.20 system. Run the reports and utilities that appear.
  - a Select Item Code Validation Report to display missing item codes from your Warehouse Detail, Item Costing, and Transaction Detail files.
    - To fix the files, in your version 4.20 data, use Inventory Management Main menu > Inventory Maintenance.
  - **b** Select Inventory File Comparison Report to compare the quantity in your warehouse, tier, and transaction inventory data files.
    - Run this report by warehouse and save as an audit trail.
    - To correct any quantities, run the Inventory Balancing Utility.
  - **c** Select Inventory Balancing Utility to balance your inventory quantities.
    - Run this utility for each warehouse.
    - At the Action column, select the action to perform for each item, or apply a specific action based on valuation type.

Note
The tasks that
appear in the Pre
Migration window
are based on the
version of your

data.

Note
The quantities in your warehouse, tier, and transaction inventory data files must match before you can upgrade your data to version 2015.

- If the valuation is LIFO, FIFO, Lot, or Serial, at the Action column select Skip if the tier quantities are incorrect. You must perform a physical count to correct the tier quantity. After the tier quantity is correct, run this utility for these valuation methods.
- If the valuation is Average Cost or Standard Cost and the warehouse and transaction quantities are incorrect, you must perform a physical count to correct the warehouse quantity. After the warehouse quantity is correct, run this utility for those valuation methods.
- For more information, see Balance Inventory Quantities in the Help system.
- **d** Run all Inventory Pre Migration tasks again to ensure corrections were made. Keep all reports as an audit trail.
- 2\_\_\_ Select Library Master Utilities menu > Parallel Migration. Follow the steps in the wizard to upgrade your data.
- 3\_\_\_\_ If you are printing bar codes, ensure that the Azalea fonts are installed on the workstation. The fonts can be installed from the WkSetup\Azalea folder where Sage 100 ERP is installed on your server.
- 4\_\_\_\_ After the migration is complete, log into Sage 100 ERP 2015 as the Administrator. Use the tasks available from the Administrative Tools window to review user security and set up and assign the appropriate roles to your users.
- 5\_\_\_\_ Review security tasks for new features in version 2015. Review ODBC security if it is used.
- 6\_\_\_\_ If you are using Unified Logon and you upgraded your system files, you must add the following statement on one workstation SOTA.ini: Logon=Yes.
- 7\_\_\_\_ If you customized your Desktop, review the customizations on the Custom toolbar.

## **Data Conversion Checklist**

After completing the Pre-Upgrade Checklist on page 37 and the Upgrade Checklist on page 38, you are now ready to convert your data to version 2015.

1\_\_\_\_ If your company data contains credit card information, verify that the workstation you are using has a working Internet connection to automatically install the Sage Exchange Desktop and transfer credit card records to a Sage Exchange Vault account during conversion. Credit card records must be transferred to a Sage Exchange Vault account before company data can be converted.

2\_\_\_\_ Select Library Master Main menu > Company Maintenance to convert your data to version 2015. This must be done for each of your companies.

If your data contains credit card records that will be transferred to a Sage Exchange Vault account, the Credit Card Conversion To Sage Exchange Vault Time Estimate window appears. This window provides an estimate of how long it will take to transfer the credit card data. This estimate is based on benchmark test results, but results will vary based on Internet connection speed, network traffic, and the number of customer credit card records stored in your system.

You may be able to decrease the estimate by updating credit card transactions and purging credit card data. If this window appears, click Yes to proceed with data conversion or click No to stop the conversion process.

Additional time is required to convert company data after the credit card records are transferred; that time is not included in the estimate shown on the window.

Verify that credit card processing is enabled for each company in Company Maintenance if credit cards were previously being processed using Sage Payment Solutions. For more information, see Set Up the Credit Card Processing Module in the Help system.

If you were not processing transactions through Sage Payment Solutions but plan to start doing so, contact your Sage Payment Solutions account executive to convert the Sage Exchange Vault-only account created during conversion to a processing account.

- 4\_\_\_\_ If your system is integrated with Sage CRM, go into CRM Server Options, and update the following information as needed.
  - Integration server port ID
  - Sage CRM SQL server name
  - Sage CRM SQL database name

The server name and database name should reference the mirror installation that you created for integration with Sage 100 ERP 2014. For more information on this process, refer to the Installing Sage CRM chapter in the Sage 100 ERP Installation and System Administrator's Guide.

After updating the information, load the Sage CRM data.

Update customized panels by selecting Custom Office Utilities menu > Update Customized Panels to Current Level. Review the placement of all user-defined fields. Re-customize the customized libraries for all modules other than Accounts Payable, Accounts Receivable, Bank Reconciliation. eBusiness Manager, General Ledger, Job Cost, Material Requirements Planning, Payroll, Return Merchandise Authorization, Sales Order, TimeCard, and Work Order. If you have customized Advanced Lookup Engine (ALE) lookups. after converting to the new version of the software and prior to accessing other modules, select Library Master Utilities menu > Lookup Conversion to convert your lookups. If you had the Extended Solution for customers with national accounts and the Populate Bill Address Block with 'Bill To' Customer Block check box was selected in AR-1068 Setup Options, you must run the Sales Order Bill To Address Fix Utility (select File menu > Run, then type \*Utl) to populate the sales order bill-to address information with the bill-to customer's address information. Verify that all module links are functional by selecting Library Master Utilities menu > Link Maintenance Utility. Links that appear in red are broken and will need to be fixed using the Relink button in Link Maintenance Utility. For more information on relinking files, see Copy/Move/Relink Files in your Help system. Review your Payroll Tax Tables. Installing the Payroll Tax Table Update replaces all of your current state and federal tax tables with new tables unless you have specifically excluded a state tax table from the update by selecting the Exclude this Table from Tax Update check box in Tax Table Maintenance. Local tax information is not updated. Test your customized Crystal reports and forms.

Note
Before modifying the graphical forms or reports found on the Custom Reports menu, you must be proficient in the use of SAP Crystal Reports.

If you need to troubleshoot issues with customized reports and forms, run the Crystal Form Comparison Report utility to compare your customized reports and forms to the standard ones in

version 2014.

To run the utility, select File menu > Run, and then type **SYWFCU**.

The utility tells you which tables, if any, have been added to a

report or form. It does not provide information about formatting

changes, such as those affecting fonts, logos, and so forth.

If you were previously using non-graphical forms, you will need to set them up using SAP Crystal Reports.

If you are using Sage 100 Standard ERP or Sage 100 Advanced ERP, use the Crystal Reports Conversion Wizard to convert your Crystal reports and forms. For more information, see SAP Crystal Reports FAQs in the Help system. If you do not run the wizard now, it will automatically run the first time that someone runs a form or report.

If you are using Sage 100 Premium ERP, refer to the Converting Reports for Sage 100 Premium ERP section in the Sage 100 ERP Installation and System Administrators' Guide for more information.

- 11\_\_\_\_ If your system has custom reports, review the Custom Reports menus to make sure they are available. If they are not, add them using Report Manager.
- If dictionary changes were made to any files used for import or export jobs created in the Visual Integrator module, those jobs will need to be manually updated for modules other than Job Cost, Payroll, Material Requirements Planning, TimeCard, and Work Order.

To determine if manual updates are required, review the associated file layout information using the File Layouts and Program Information link on the Resources page of the Desktop. If you are upgrading from Sage 100 Standard or Advanced ERP, review the Data Dictionary Listing accessed from the Visual Integrator Main menu. Verify that the imported field names are consistent with the new file layouts.

- Review the Paperless Office module configuration for e-mailing statements, reports, journals, registers, and other forms. For more information, see Set Up Paperless Office in the Help system.
- 14\_\_\_\_ Review your Business Insights Dashboard pages. For more information, see Set Up Business Insights Dashboard in the Help system.
- 15\_\_\_\_ To use the eBusiness Manager module, restore the copied templates back to the IW folder after re-installing the Web Engine.

Copy the poweredby.gif image from the MAS90\Images folder to the IIS Inetpup\wwwroot\images folder and restart the IIS Web service.

- 16\_\_\_\_ If you do not use taxation for purchase orders, clear the Sales Tax Reporting check box in Accounts Payable Options.
- 17\_\_\_\_ If you include sales tax on purchase orders and want to enter default tax schedules for vendors, use Accounts Payable Assign Vendor Tax Schedules to set up tax schedules.

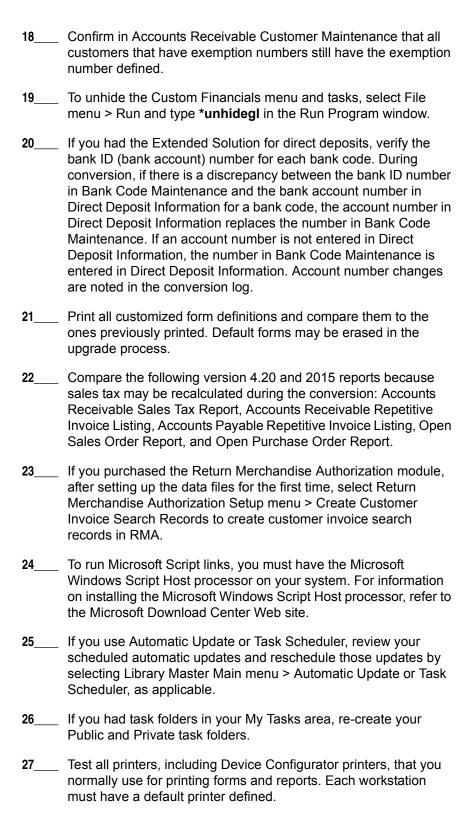

28\_\_\_\_ Install Sage Exchange Desktop on each workstation for each Windows user who needs to access credit card information in Sage 100 ERP. Download the installation program from the Sage Exchange Web site at: https://www.sageexchange.com/install

Prior to upgrading your version 4.10 data to version 2015, you must perform a parallel installation. Use the Pre-Migration and Parallel Migration utilities from the Library Master Utilities menu to upgrade your data. For more information, consult with your Sage business partner.

If you have custom modules or modifications to any of your modules, consult your Sage business partner or development partner prior to beginning the upgrade process.

# **Pre-Upgrade Checklist**

You must prepare your version 4.10 data for upgrading. This should be done for each company you plan to upgrade.

Process all pending credit card transactions. Print and update all journals and registers. Failure to do so may result in loss of data. Create a copy of your version 4.10 MAS90 folder, which includes data for all of your companies. Perform this step following your usual backup process. For specific support on how to back up your data, refer to manuals for your backup software or contact the vendor from whom you purchased that product. If you plan to use Federal and State eFiling and Reporting for the 1099 forms, W-2 forms, 941 forms, and governmental reports, perform the conversion to version 2014 after the guarter end and before the first payroll in the current quarter to avoid values being placed in the wrong boxes on some forms. If conversion is performed mid-quarter, some data may require editing. Rebuild all data files using the Rebuild Key Files and Rebuild Sort File utilities. You must answer Yes to all recalculation guestions. Print all customized form definitions. Correct and apply all negative tiers before upgrading. For more information, see Correct Negative Tiers in the Help system. If you had historical data prior to version 4.10, print the following Sales Order History reports: Customer Sales History Report,

Monthly Recap by Product Line Report, Monthly Recap by Warehouse/Product Line Report, Monthly Recap by Warehouse Report, Monthly Recap by Division Report. These reports are no

longer available beginning with version 4.10.

Note
You must print
and update all
journals and
registers to
prevent possible
data loss during
data upgrade.

9\_\_\_\_ If you created reports using Business Insights Reporter, review the report names in the Business Insights Reporter selection window. If there are multiple reports with similar names, copy the reports within Business Insights Reporter and rename each

For example, if you have reports named CustomerSalesReport, CustomerSalesReport2, and CustomerSalesReport3, copy CustomerSalesReport2 as "SalesReportForCustomers" and CustomerSalesReport3 as "ReportForCustomerSales."

For more information, see Copy a Report in the Help system.

10\_\_\_\_ If you are using eBusiness Manager, back up any templates, .htm files, and the IW folder before uninstalling the previous version of the Web Engine.

# **Upgrade Checklist**

report.

After completing the Pre-Upgrade Checklist on page 45, you are now ready to migrate your data to your version 2015 system.

- 1\_\_\_\_ From your version 2015 installation, select Library Master Utilities menu > Pre Migration, and then enter the source path and company code for your version 4.10 system. Run the reports and utilities that appear.
  - a Select Item Code Validation Report to display missing item codes from your Warehouse Detail, Item Costing, and Transaction Detail files.
    - To fix the files, in your version 4.10 data, use Inventory Management Main menu > Inventory Maintenance.
  - **b** Select Inventory File Comparison Report to compare the quantity in your warehouse, tier, and transaction inventory data files.
    - Run this report by warehouse and save as an audit trail.
    - To correct any quantities, run the Inventory Balancing Utility.
  - **c** Select Inventory Balancing Utility to balance your inventory quantities.
    - Run this utility for each warehouse.
    - At the Action column, select the action to perform for each item, or apply a specific action based on valuation type.

Note
The tasks that
appear in the Pre
Migration window
are based on the
version of your
data.

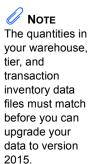

- If the valuation is LIFO, FIFO, Lot, or Serial, at the Action column select Skip if the tier quantities are incorrect. You must perform a physical count to correct the tier quantity. After the tier quantity is correct, run this utility for these valuation methods.
- If the valuation is Average Cost or Standard Cost and the warehouse and transaction quantities are incorrect, you must perform a physical count to correct the warehouse quantity. After the warehouse quantity is correct, run this utility for those valuation methods.
- For more information, see Balance Inventory Quantities in the Help system.
- **d** Run all Inventory Pre Migration tasks again to ensure corrections were made. Keep all reports as an audit trail.
- Select Library Master Utilities menu > Parallel Migration. Follow the steps in the wizard to upgrade your data.
   If you are printing bar codes, ensure that the Azalea fonts are installed on the workstation. The fonts can be installed from the WkSetup\Azalea folder where Sage 100 ERP is installed on your server.
   After the migration is complete, log into Sage 100 ERP 2015 as the Administrator. Use the tasks available from the Administrative Tools window to review user security and set up and assign the appropriate roles to your users.
   Review security tasks for new features in version 2015. Review ODBC security if it is used.
   If you are using Unified Logon and you upgraded your system files, you must add the following statement on one workstation
- 7\_\_\_\_ If you customized your Desktop, review the customizations on the Custom toolbar.

## **Data Conversion Checklist**

SOTA.ini: Logon=Yes.

After completing the Pre-Upgrade Checklist on page 45 and the Upgrade Checklist on page 46, you are now ready to convert your data to version 2015.

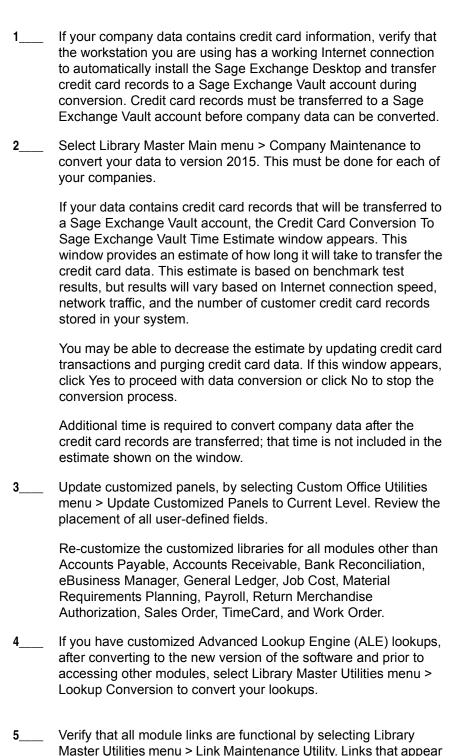

in red are broken and will need to be fixed using the Relink button in Link Maintenance Utility. For more information on relinking files,

see Copy/Move/Relink Files in your Help system.

- 6\_\_\_\_ If you had the Extended Solution for customers with national accounts and the Populate Bill Address Block with 'Bill To' Customer Block check box was selected in AR-1068 Setup Options, you must run the Sales Order Bill To Address Fix Utility (select File menu > Run, then type \*Utl) to populate the sales order bill-to address information with the bill-to customer's address information.
- 7\_\_\_\_ Review your Payroll Tax Tables. Installing the Payroll Tax Table
  Update replaces all of your current state and federal tax tables
  with new tables unless you have specifically excluded a state tax
  table from the update by selecting the Exclude this Table from Tax
  Update check box in Tax Table Maintenance. Local tax
  information is not updated.
- **8**\_\_\_\_ Test your customized Crystal reports and forms.

If you need to troubleshoot issues with customized reports and forms, run the Crystal Form Comparison Report utility to compare your customized reports and forms to the standard ones in version 2014.

To run the utility, select File menu > Run, and then type **SYWFCU**. The utility tells you which tables, if any, have been added to a report or form. It does not provide information about formatting changes, such as those affecting fonts, logos, and so forth.

If you were previously using non-graphical forms, you will need to set them up using SAP Crystal Reports.

If you are using Sage 100 Standard ERP or Sage 100 Advanced ERP, use the Crystal Reports Conversion Wizard to convert your Crystal reports and forms. For more information, see SAP Crystal Reports FAQs in the Help system. If you do not run the wizard now, it will automatically run the first time that someone runs a form or report.

If you are using Sage 100 Premium ERP, refer to the Converting Reports for Sage 100 Premium ERP section in the Sage 100 ERP Installation and System Administrators' Guide for more information.

- 9\_\_\_\_ If your system has custom reports, review the Custom Reports menus to make sure they are available. If they are not, add them using Report Manager.
- 10\_\_\_\_ If dictionary changes were made to any files used for import or export jobs created in the Visual Integrator module, those jobs will need to be manually updated for modules other than Job Cost, Payroll, Material Requirements Planning, TimeCard, and Work Order.

Note
Before modifying the graphical forms or reports found on the Custom Reports menu, you must be proficient in the use of SAP Crystal Reports.

associated file layout information using the File Layouts and Program Information link on the Resources page of the Desktop. If you are upgrading from Sage 100 Standard or Advanced ERP, review the Data Dictionary Listing accessed from the Visual Integrator Main menu. Verify that the imported field names are consistent with the new file lavouts. Review the Paperless Office module configuration for e-mailing statements, reports, journals, registers, and other forms. For more information, see Set Up Paperless Office in the Help system. Review your Business Insights Dashboard pages. For more information, see Set Up Business Insights Dashboard in the Help system. To use the eBusiness Manager module, restore the copied templates back to the IW folder after re-installing the Web Engine. Copy the poweredby.gif image from the MAS90\Images folder to the IIS Inetpup\wwwroot\images folder and restart the IIS Web service. 14\_\_\_\_ If you do not use taxation for purchase orders, clear the Sales Tax Reporting check box in Accounts Payable Options. 15\_\_\_\_ If you include sales tax on purchase orders and want to enter default tax schedules for vendors, use Accounts Payable Assign Vendor Tax Schedules to set up tax schedules. Confirm in Accounts Receivable Customer Maintenance that all customers that have exemption numbers still have the exemption number defined. 17 To unhide the Custom Financials menu and tasks, select File menu > Run and type \*unhidegl in the Run Program window. 18\_\_\_\_ If you had the Extended Solution for direct deposits, verify the bank ID (bank account) number for each bank code. During conversion, if there is a discrepancy between the bank ID number in Bank Code Maintenance and the bank account number in Direct Deposit Information for a bank code, the account number in Direct Deposit Information replaces the number in Bank Code Maintenance. If an account number is not entered in Direct Deposit Information, the number in Bank Code Maintenance is entered in Direct Deposit Information. Account number changes are noted in the conversion log. Print all customized form definitions and compare them to the ones previously printed. Default forms may be erased in the

To determine if manual updates are required, review the

2015 Upgrade Checklist 50

upgrade process.

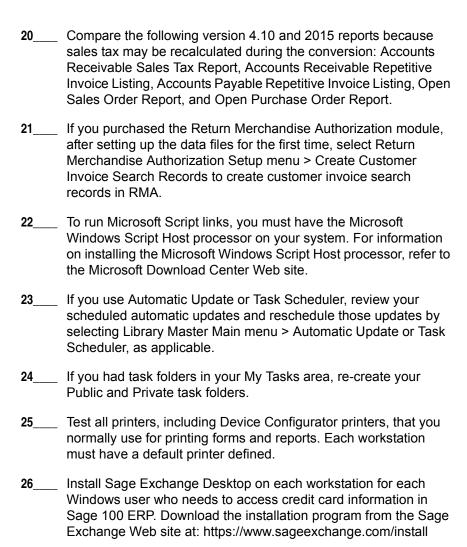

Prior to upgrading your version 4.00 or 4.05 data to version 2015, you must perform a parallel installation. Use the Pre-Migration and Parallel Migration utilities from the Library Master Utilities menu to upgrade your data. For more information, consult with your Sage business partner.

If you have custom modules or modifications to any of your modules, consult your Sage business partner or development partner prior to beginning the upgrade process.

# **Pre-Upgrade Checklist**

You must prepare your version 4.00 or 4.05 data for upgrading. This should be done for each company you plan to upgrade.

- Process all pending credit card transactions.
   Print and update all journals and registers. Failure to do so may result in loss of data.
   Create a copy of your version 4.x MAS90 folder, which includes data for all of your companies. Perform this step following your usual backup process. For specific support on how to back up your data, refer to manuals for your backup software or contact the vendor from whom you purchased that product.
   If you plan to use Federal and State eFiling and Reporting for the
- 4\_\_\_\_\_ If you plan to use Federal and State eFiling and Reporting for the 1099 forms, W-2 forms, 941 forms, and governmental reports, perform the conversion to version 2014 after the quarter end and before the first payroll in the current quarter to avoid values being placed in the wrong boxes on some forms. If conversion is performed mid-quarter, some data may require editing.
- **5**\_\_\_\_ Rebuild all data files using the Rebuild Key Files and Rebuild Sort File utilities. You must answer Yes to all recalculation questions.
- **6** Print all customized form definitions.
- Correct and apply all negative tiers before upgrading. For more information, see Correct Negative Tiers in the Help system.
- 8\_\_\_\_ Print the following Sales Order History reports: Customer Sales History Report, Monthly Recap by Product Line Report, Monthly Recap by Warehouse/Product Line Report, Monthly Recap by Warehouse Report, Monthly Recap by Division Report. These reports are no longer available beginning with version 4.10.
- 9\_\_\_\_ If you created reports using Business Insights Reporter, review the report names in the Business Insights Reporter selection window. If there are multiple reports with similar names, copy the reports within Business Insights Reporter and rename each report.

Note
You must print
and update all
journals and
registers to
prevent possible
data loss during
data upgrade.

For example, if you have reports named CustomerSalesReport, CustomerSalesReport2, and CustomerSalesReport3, copy CustomerSalesReport2 as "SalesReportForCustomers" and CustomerSalesReport3 as "ReportForCustomerSales."

For more information, see Copy a Report in the Help system.

10\_\_\_\_ If you are using eBusiness Manager, back up any templates, .htm files, and the IW folder before uninstalling the previous version of the Web Engine.

# **Upgrade Checklist**

After completing the Pre-Upgrade Checklist on page 52, you are now ready to migrate your data to your version 2015 system.

- 1\_\_\_\_ From your version 2015 installation, select Library Master Utilities menu > Pre Migration, and then enter the source path and company code for your version 4.00 or 4.05 system. Run the reports and utilities that appear.
  - a Select Item Code Validation Report to display missing item codes from your Warehouse Detail, Item Costing, and Transaction Detail files.
    - To fix the files, in your version 4.00 or 4.05 data, use Inventory Management Main menu > Inventory Maintenance.
  - **b** Select Inventory File Comparison Report to compare the quantity in your warehouse, tier, and transaction inventory data files.
    - Run this report by warehouse and save as an audit trail.
    - To correct any quantities, run the Inventory Balancing Utility.
  - **c** Select Inventory Balancing Utility to balance your inventory quantities.
    - Run this utility for each warehouse.
    - At the Action column, select the action to perform for each item, or apply a specific action based on valuation type.
    - If the valuation is LIFO, FIFO, Lot, or Serial, at the Action column select Skip if the tier quantities are incorrect. You must perform a physical count to correct the tier quantity. After the tier quantity is correct, run this utility for these valuation methods.

Note
The tasks that
appear in the Pre
Migration window
are based on the
version of your
data.

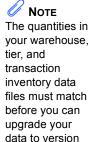

2015.

- If the valuation is Average Cost or Standard Cost and the warehouse and transaction quantities are incorrect, you must perform a physical count to correct the warehouse quantity. After the warehouse quantity is correct, run this utility for those valuation methods.
- For more information, see Balance Inventory Quantities in the Help system.
- **d** Run all Inventory Pre Migration tasks again to ensure corrections were made. Keep all reports as an audit trail.
- 2\_\_\_\_ Select Library Master Utilities menu > Parallel Migration. Follow the steps in the wizard to upgrade your data.
- 3\_\_\_\_ If you are printing bar codes, ensure that the Azalea fonts are installed on the workstation. The fonts can be installed from the WkSetup\Azalea folder where Sage 100 ERP is installed on your server.
- 4\_\_\_\_ After the migration is complete, log into Sage 100 ERP 2015 as the Administrator. Use the tasks available from the Administrative Tools window to review user security and set up and assign the appropriate roles to your users.
- 5\_\_\_\_ Review security tasks for new features in version 2015. Review ODBC security if it is used.
- 6\_\_\_\_ If you are using Unified Logon and you upgraded your system files, you must add the following statement on one workstation SOTA.ini: Logon=Yes.
- 7\_\_\_\_ If you customized your Desktop, review the customizations on the Custom toolbar.

# **Data Conversion Checklist**

After completing the Pre-Upgrade Checklist on page 52 and the Upgrade Checklist on page 53, you are now ready to convert your data to version 2015.

- 1\_\_\_\_ If your company data contains credit card information, verify that the workstation you are using has a working Internet connection to automatically install the Sage Exchange Desktop and transfer credit card records to a Sage Exchange Vault account during conversion. Credit card records must be transferred to a Sage Exchange Vault account before company data can be converted.
- 2\_\_\_\_ Select Library Master Main menu > Company Maintenance to convert your data to version 2015. This must be done for each of your companies.

If your data contains credit card records that will be transferred to a Sage Exchange Vault account, the Credit Card Conversion To Sage Exchange Vault Time Estimate window appears. This window provides an estimate of how long it will take to transfer the credit card data. This estimate is based on benchmark test results, but results will vary based on Internet connection speed, network traffic, and the number of customer credit card records stored in your system.

You may be able to decrease the estimate by updating credit card transactions and purging credit card data. If this window appears, click Yes to proceed with data conversion or click No to stop the conversion process.

Additional time is required to convert company data after the credit card records are transferred; that time is not included in the estimate shown on the window.

3\_\_\_\_ Update customized panels by selecting Custom Office Utilities menu > Update Customized Panels to Current Level. Review the placement of all user-defined fields.

Re-customize the customized libraries for all modules other than Accounts Payable, Accounts Receivable, Bank Reconciliation, eBusiness Manager, General Ledger, Job Cost, Material Requirements Planning, Payroll, Return Merchandise Authorization, Sales Order, TimeCard, and Work Order.

- 4\_\_\_\_ If you have customized Advanced Lookup Engine (ALE) lookups, after converting to the new version of the software and prior to accessing other modules, select Library Master Utilities menu > Lookup Conversion to convert your lookups.
- 5\_\_\_\_ If you had the Extended Solution for customers with national accounts and the Populate Bill Address Block with 'Bill To' Customer Block check box was selected in AR-1068 Setup Options, you must run the Sales Order Bill To Address Fix Utility (select File menu > Run, then type \*Utl) to populate the sales order bill-to address information with the bill-to customer's address information.
- 6\_\_\_\_ Review your Payroll Tax Tables. Installing the Payroll Tax Table
  Update replaces all of your current state and federal tax tables
  with new tables unless you have specifically excluded a state tax
  table from the update by selecting the Exclude this Table from Tax
  Update check box in Tax Table Maintenance. Local tax
  information is not updated.
- 7\_\_\_\_ Test your customized Crystal reports and forms.

Note
Before modifying the graphical forms or reports found on the Custom Reports menu, you must be proficient in the use of SAP Crystal Reports.

If you need to troubleshoot issues with customized reports and forms, run the Crystal Form Comparison Report utility to compare your customized reports and forms to the standard ones in version 2014.

To run the utility, select File menu > Run, and then type **SYWFCU**. The utility tells you which tables, if any, have been added to a report or form. It does not provide information about formatting changes, such as those affecting fonts, logos, and so forth.

If you were previously using non-graphical forms, you will need to set them up using SAP Crystal Reports.

If you are using Sage 100 Standard ERP or Sage 100 Advanced ERP, use the Crystal Reports Conversion Wizard to convert your Crystal reports and forms. For more information, see SAP Crystal Reports FAQs in the Help system. If you do not run the wizard now, it will automatically run the first time that someone runs a form or report.

If you are using Sage 100 Premium ERP, refer to the Converting Reports for Sage 100 Premium ERP section in the *Sage 100 ERP Installation and System Administrators' Guide* for more information.

If your system has custom reports, review the Custom Reports menus to make sure they are available. If they are not, add them using Report Manager. If dictionary changes were made to any files used for import or export jobs created in the Visual Integrator module, those jobs will need to be manually updated for modules other than Job Cost, Payroll, Material Requirements Planning, TimeCard, and Work Order. To determine if manual updates are required, review the associated file layout information using the File Layouts and Program Information link on the Resources page of the Desktop. If you are upgrading from Sage 100 Standard or Advanced ERP, review the Data Dictionary Listing accessed from the Visual Integrator Main menu. Verify that the imported field names are consistent with the new file layouts. Review the Paperless Office module configuration for e-mailing statements, reports, journals, registers, and other forms. For more

information, see Set Up Paperless Office in the Help system.

Review your Business Insights Dashboard pages. For more information, see Set Up Business Insights Dashboard in the Help

To use the eBusiness Manager module, restore the copied

templates back to the IW folder after re-installing the Web Engine.

2015 Upgrade Checklist 56

system.

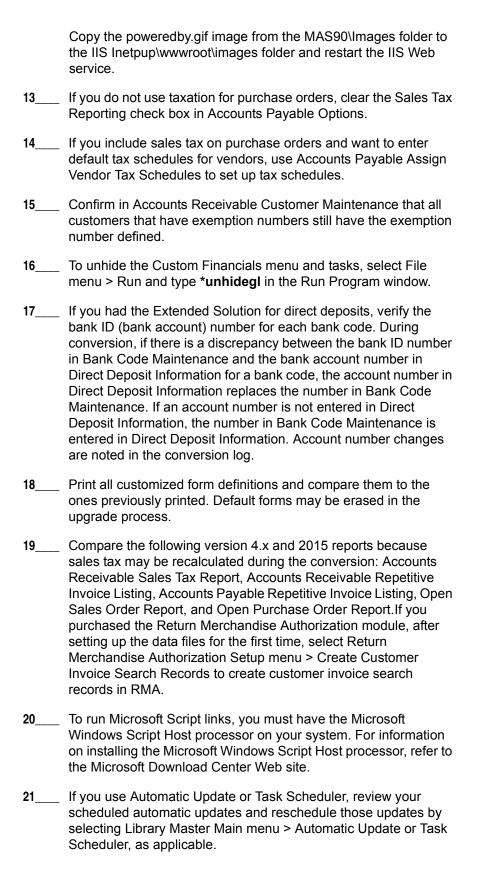

- 22\_\_\_\_ If you had task folders in your My Tasks area, re-create your Public and Private task folders.
- Test all printers, including Device Configurator printers, that you normally use for printing forms and reports. Each workstation must have a default printer defined.
- 24\_\_\_\_ Install Sage Exchange Desktop on each workstation for each Windows user who needs to access credit card information in Sage 100 ERP. Download the installation program from the Sage Exchange Web site at: https://www.sageexchange.com/install